2020

# Contents

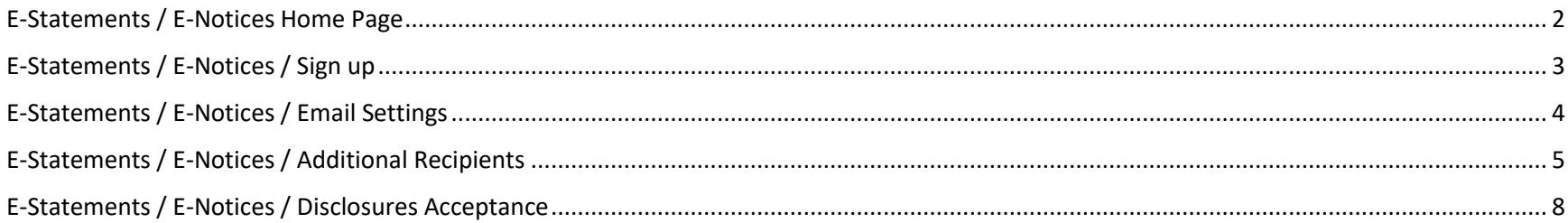

### <span id="page-2-0"></span>E-Statements / E-Notices Home Page

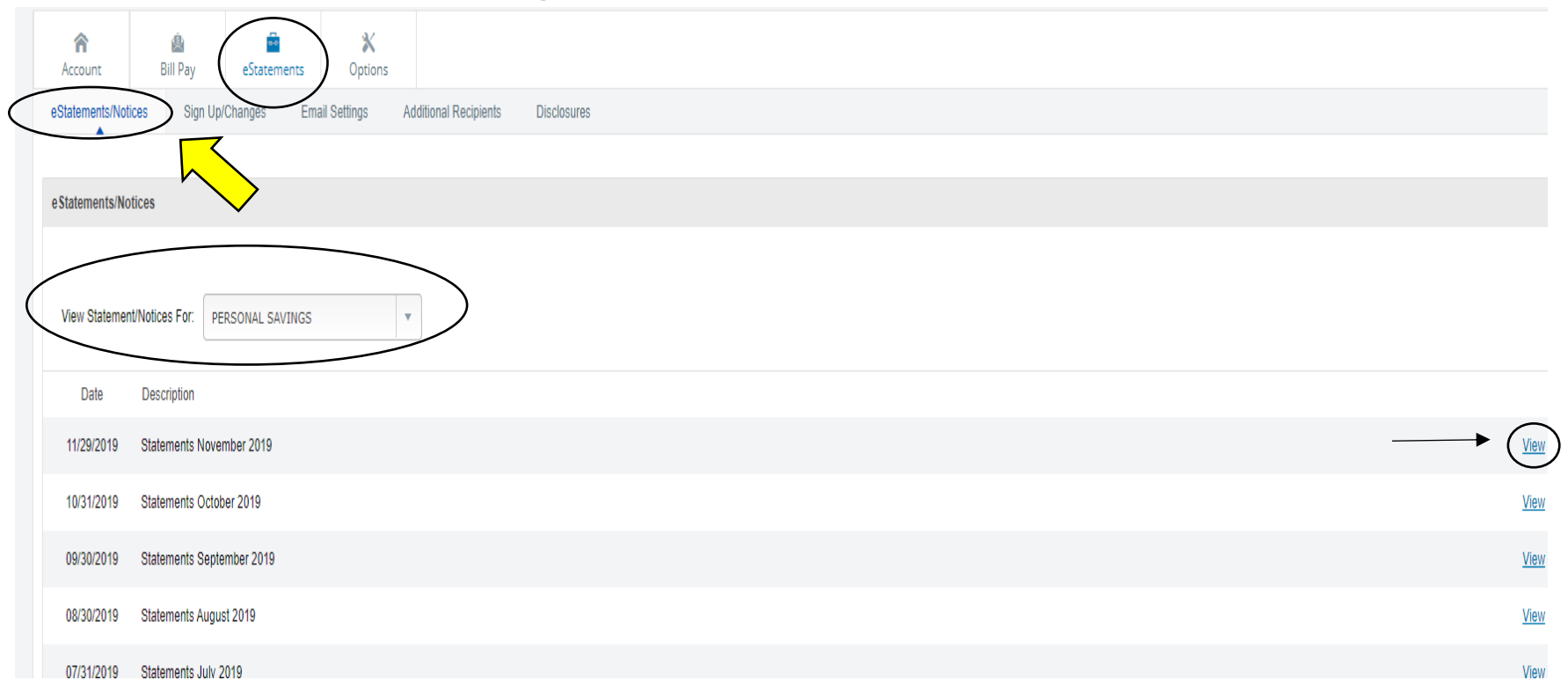

The first item under **eStatements** is the **eStatements/Notices tab**. This page shows up to the last 18 months of statements/Notices that you have since signing up for Electronic delivery. The Online Banking procedures walks you through the options available on this page and will show up once you have signed up and accepted the terms and conditions for electronic delivery.

The **eStatements/Notices** tab is where you go to view your Statements/Notices. You can change the account you are viewing by clicking the Drop Down menu by View Statements/Notices For. By clicking on the View button to the right, your Statement/Notice will open in a new

window and you can view, print or download your statement to file it in your own Statement folder on your computer/flash drive for storage to give to your tax preparer at tax time. The eStatements / Notices procedures will further detail this page.

## <span id="page-3-0"></span>E-Statements / E-Notices / Sign up

**\*\*\*Note: Your Statement/Notices are available on our website for 18 months before being removed.**

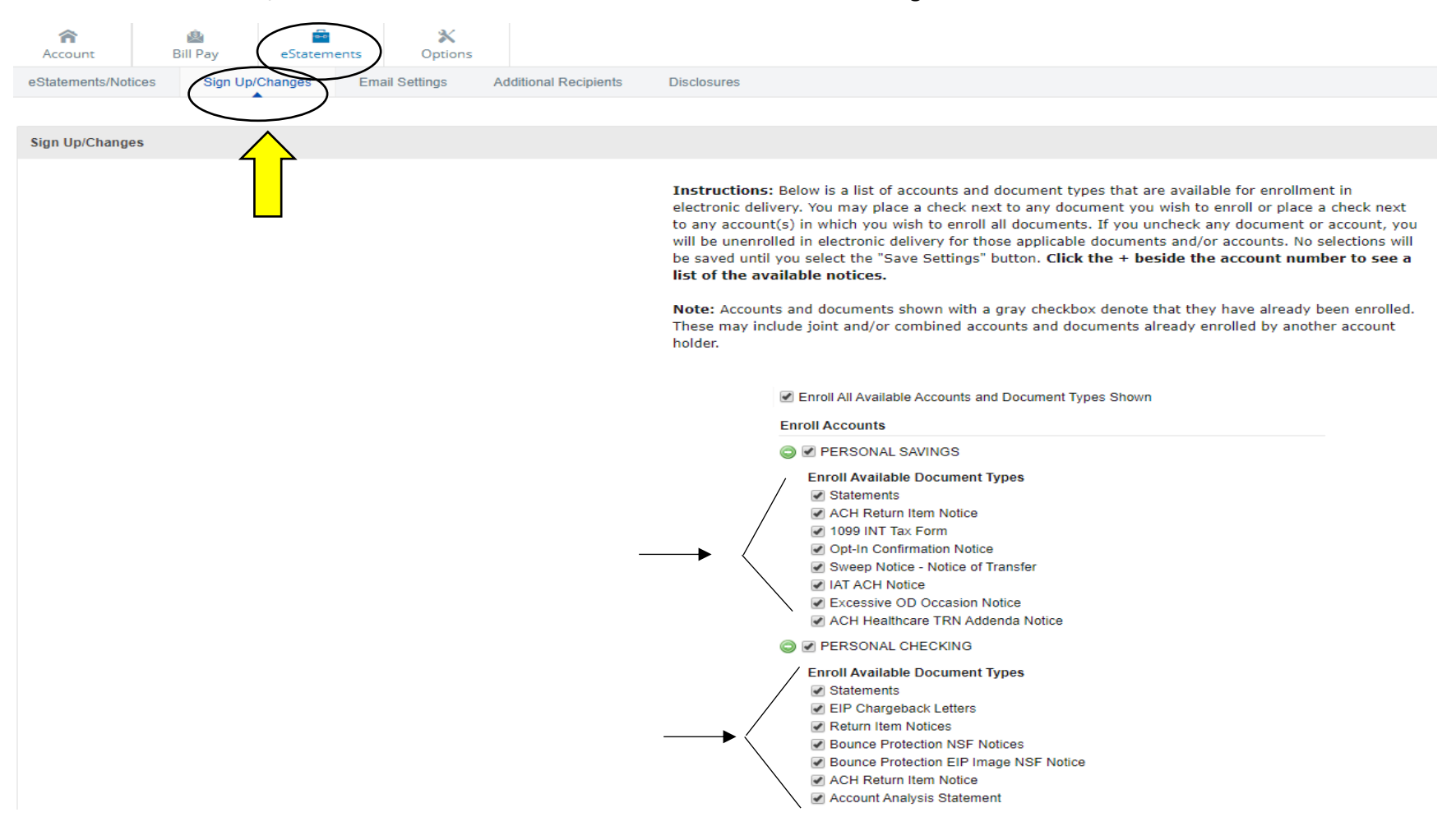

Clicking on the **eStatements** Tab, then the **Sign Up/Changes** tab, you can choose to enroll all of your accounts up to receive eStatements and any notices that are normally printed out for each account. If you want all of the notices and statements in e-delivery just click on the **Enroll All Available Accounts and Document Types Shown** and un-collapse the accounts listed to ensure all boxes have been check marked.

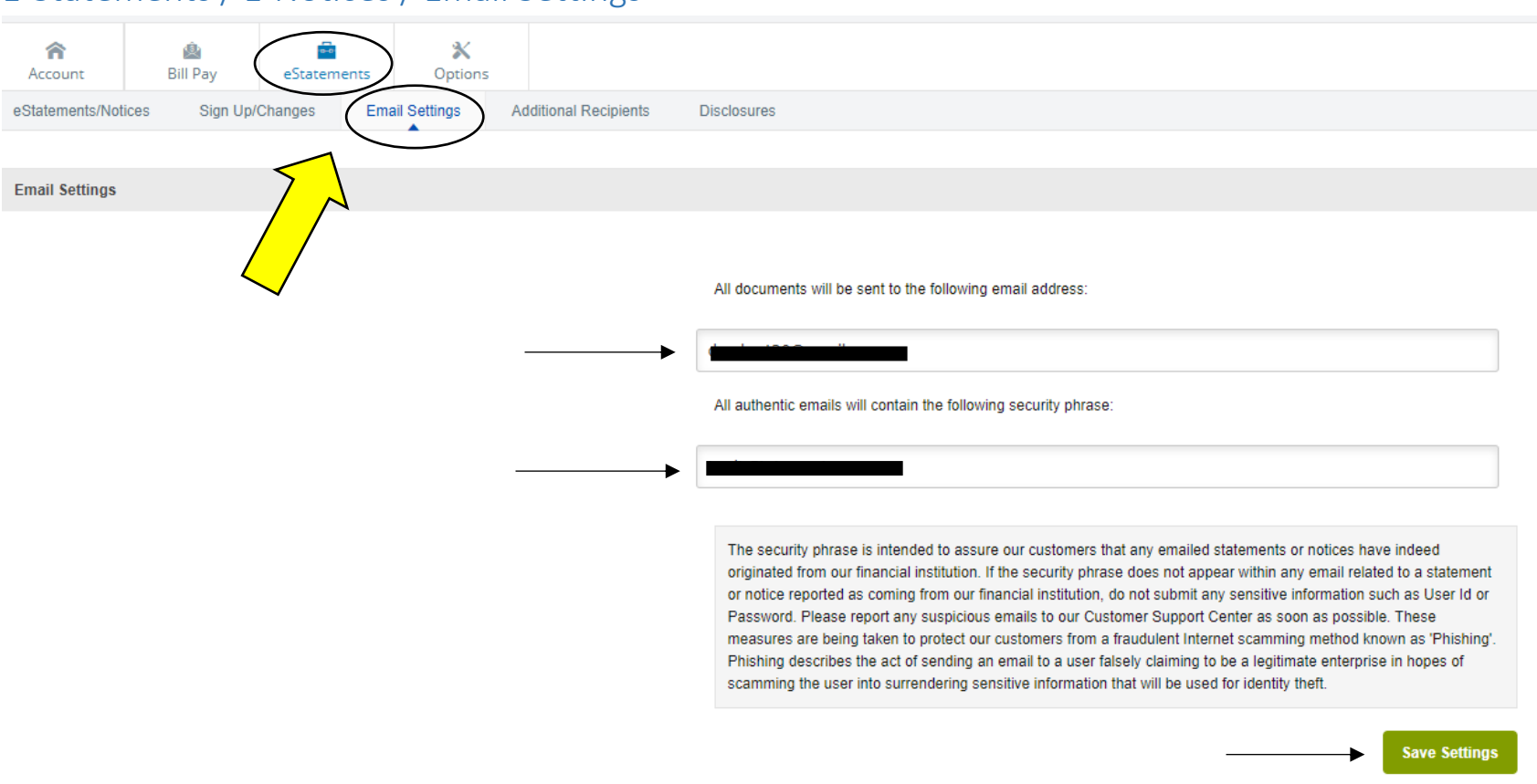

## <span id="page-4-0"></span>E-Statements / E-Notices / Email Settings

The **eStatements**, **Email Settings** Tab allows you to set where your Statements and Notices are to be sent. The 2nd box allows you to insert a phrase that will let you know when you receive the email that the email is safe and is being sent from Diamond Bank. Once you have your settings completed click on the green **Save Settings** button.

#### Diamond Bank®  $\boldsymbol{\mathsf{x}}$ ⋒ 奧 **Bill Pay** Options Account eStatements/Notices Sign Up/Changes **Email Settings Additional Recipients Disclosures**

<span id="page-5-0"></span>E-Statements / E-Notices / Additional Recipients

Until you add Additional Recipients this page will have the following statement:

You currently have no Additional Recipients. Please be aware that additional Recipients will see your check images and security phrase. Username and is the login-in name the additional recipient will use when signing in to view the statement and/or document. It may not contain spaces or special characters. The Access pin is the recipient's password and must be between 8 and 12 characters in length containing both alpha and numeric characters. It is case sensitive and will expire every 6 months.

Add Additional Recipients

The **Additional Recipients** tab can be used to give someone i.e. your accountant/spouse the option to sign in to review your statements/notices. While they can only view your statements, care should be taken to ensure you protect your account from fraud by only providing this to people/companies who have a reason to have the information since they will now have access to your account number and/or copies of your checks if they are receiving your bank statements.

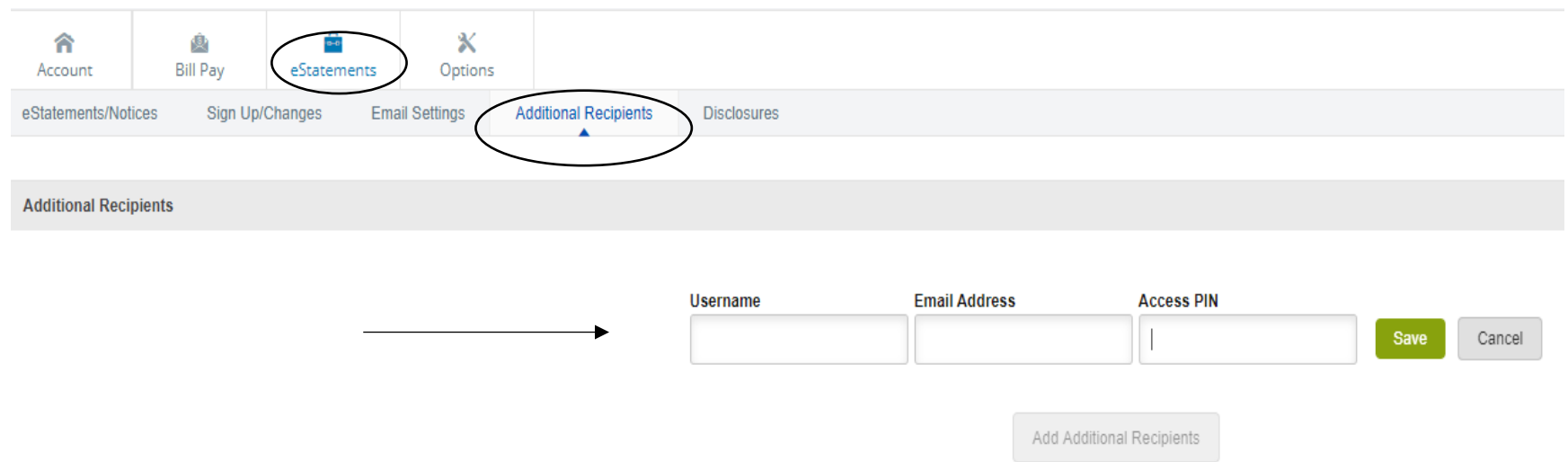

Once you have entered in their Username, Email address and Access PIN (password) write down the information so that you can give it to them for when they receive the statements/notices and hit the green **Save** button.

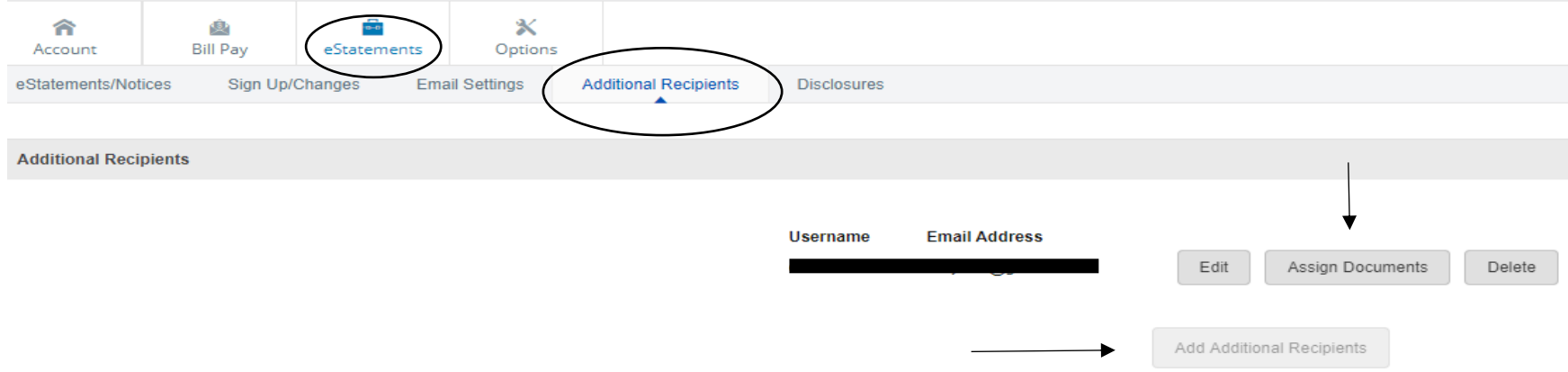

Click on the **Assign Documents** tab and the next page will appear. While the credentials automatically expire in 6 months, you can Edit, Delete them at any time.

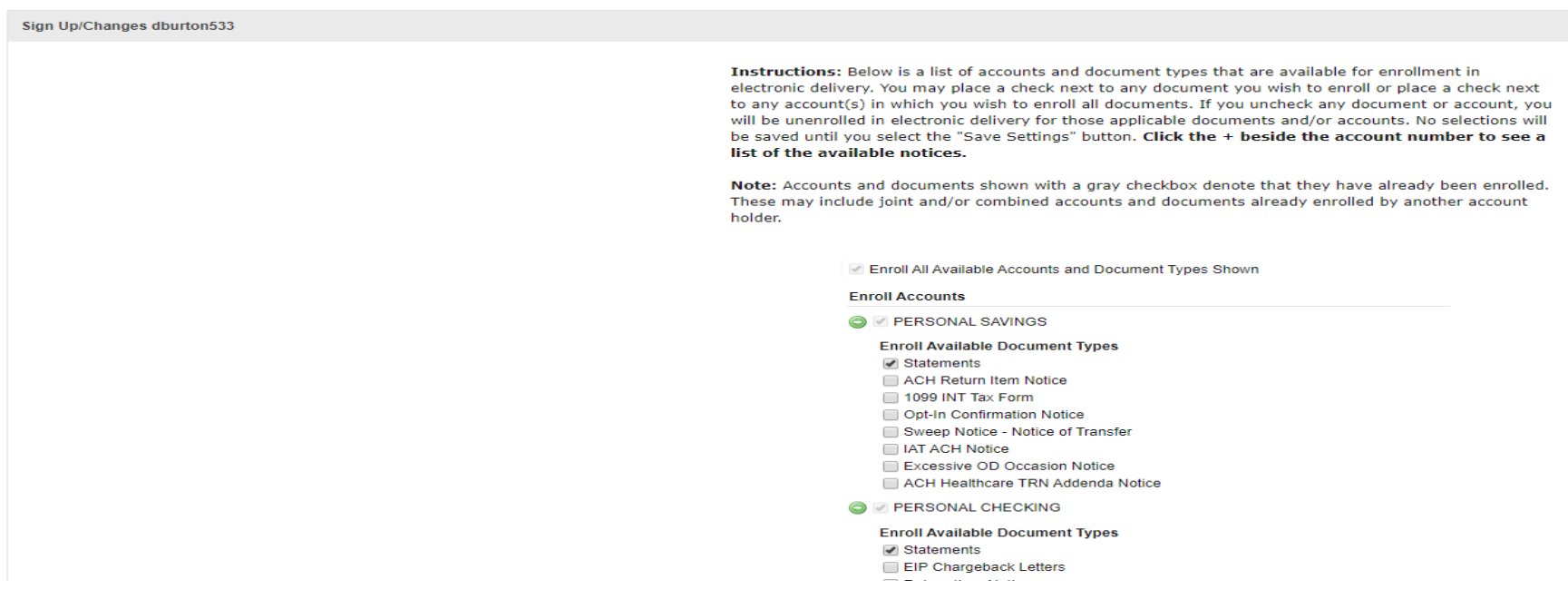

Select all of the statements/notices you wish for them to receive, then click on the green **Save Settings** button at the bottom of the page.

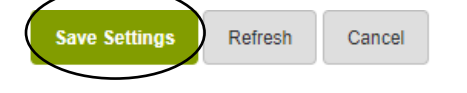

<span id="page-8-0"></span>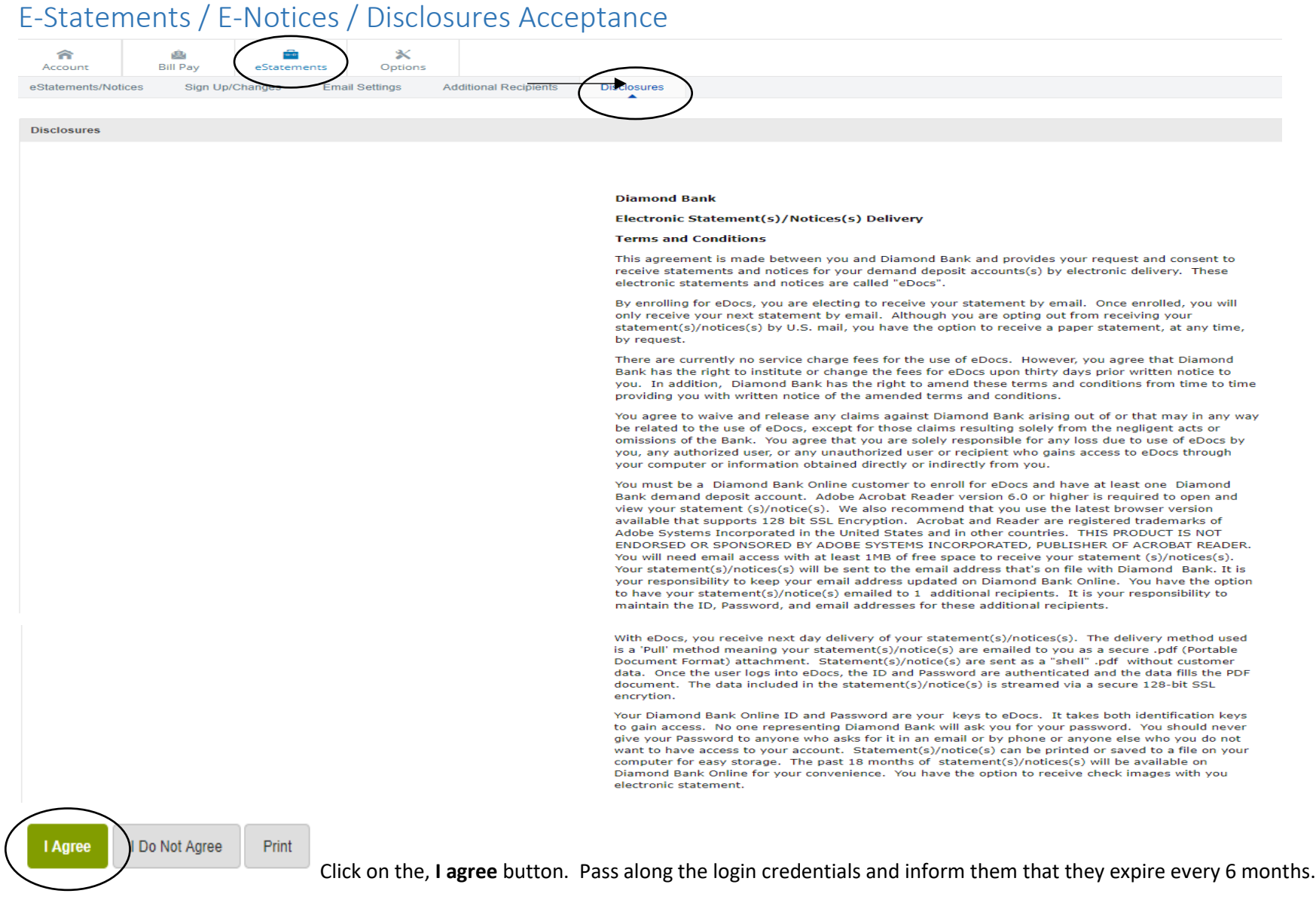

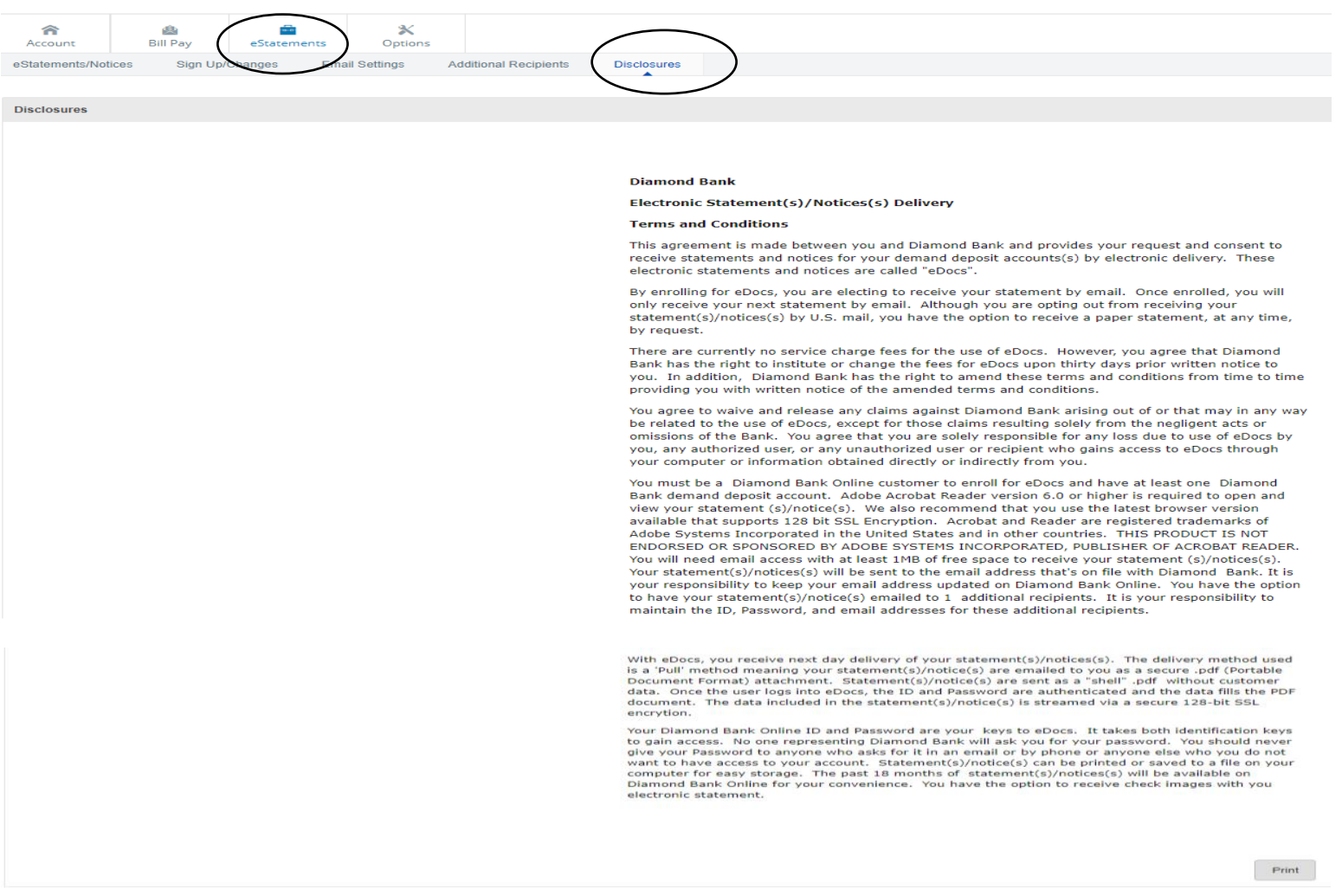

The **Disclosure Tab** will show Diamond Bank's Terms and Conditions for the delivery of Electronic Statements and can be printed by scrolling to the bottom of the page.